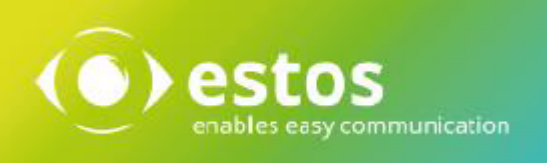

# **ixi-UMS Client Tools**

# **Installationsanleitung**

**Onlineversion**

# **Inhalt**

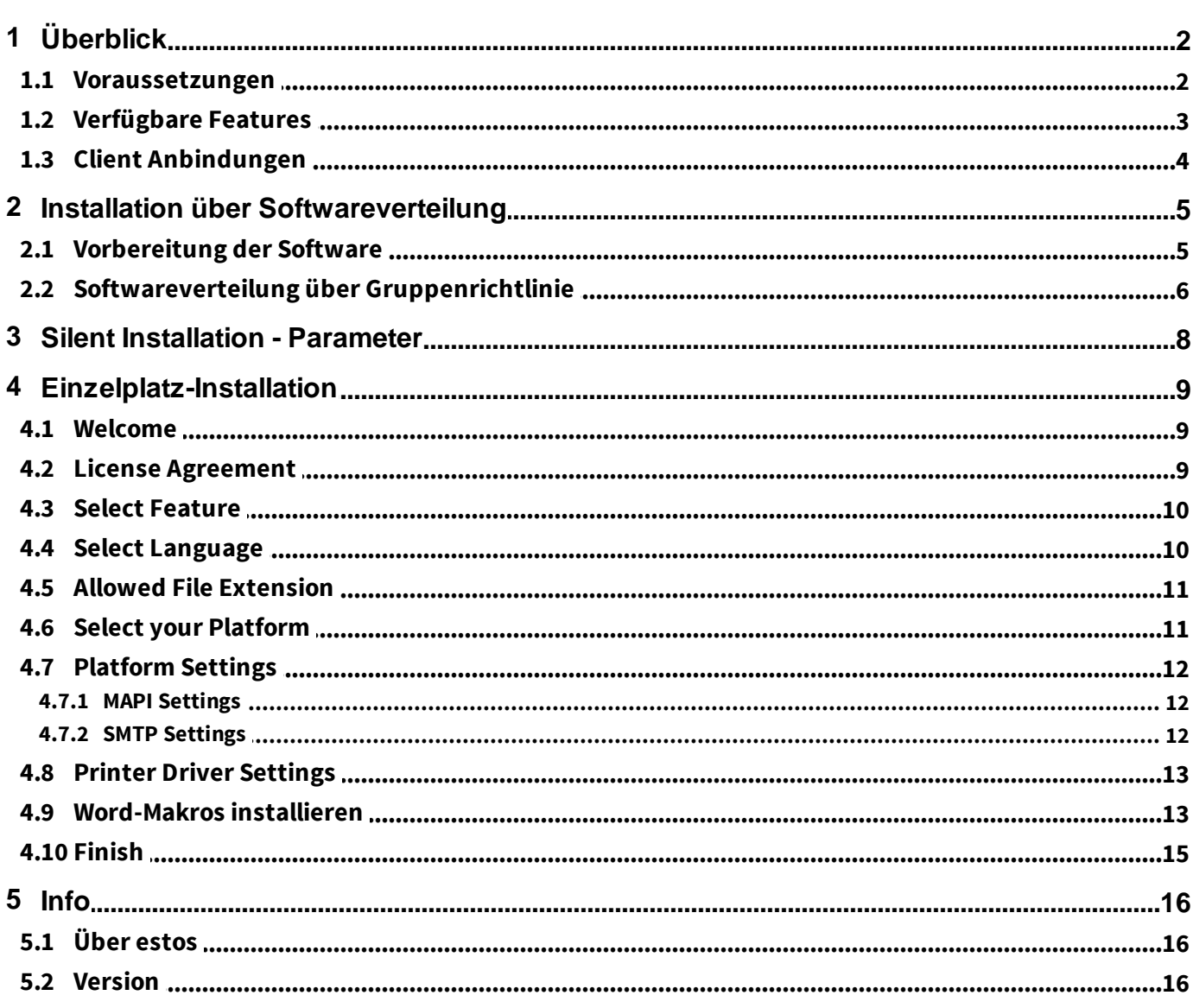

## <span id="page-2-0"></span>**1 Überblick**

Die "ixi-UMS Client Tools" enthalten verschiedenen Hilfsmittel, die zusammen mit dem ixi-UMS Enterprise System eingesetzt werden können. Die Funktionen können während der Installation individuell ausgewählt werden.

- 1. "ixi-UMS" Drucker zum Versenden von Faxen aus allen Anwendungen
- 2. Fax, SMS Buttons/Menüs für MS Outlook (Add-In)
- 3. Senden von Nachrichten per Drag&Drop (Systray)
- 4. Serienfax- und Autofax-Funktion für MS Word (Optional)
- 5. Sammelfaxe. Diese Funktion macht es möglich, über den virtuellen Druckertreiber aus verschiedenen Anwendungen (. B. Corel Draw Datei und Excel Tabelle) heraus zu drucken und diese in einem Fax zusammenzufassen (Systray)
- 6. eigener ixi-UMS SMTP Client
- 7. Verbindung zu MAPI und SMTP Systemen
- 8. "ixi-UMS PS" Drucker zum Adressieren von Faxen über Steuerzeichen

Die ixi-UMS Client Tools sind optional ausschließlich an den Arbeitsplätzen und auf keinen Fall auf dem ixi-UMS Enterprise-Server zu installieren.

Die Benutzer müssen keine Anwendung starten, um die ixi-UMS Client Tools nutzen zu können.

Die benötigte "Prnd.exe" wird über einen Eintrag im Autostart gestartet. Die "Prnd.exe" ist für den "Transport" des gedruckten Faxes zu dem Mail Client verantwortlich.

Außerdem werden über diese Anwendung auch die Funktionen des ixi-UMS Systray gesteuert.

#### **Beachten Sie bei der Installation auf Citrix Server und Nutzung des "Publish Mode":**

Die PRND.exe muss beim Anmelden des Benutzers gestartet und beim Abmelden des Benutzers beendet werden. Das Systray ist nicht verfügbar.

Die Benutzer benötigen auf das "IXI-Spool" Verzeichnis Vollzugriff.

## <span id="page-2-1"></span>**1.1 Voraussetzungen**

#### Betriebssystem:

- Windows 7/ 8.x /10 (32/64 bit)
- Windows 2008 32 / 64 bit
- Windows 2008 R2
- Server 2012 / 2012R2
- Server 2016 / 2019

Terminalserver und Citrix

Generell:

- Office 2007
- Office 2010 32/64 bit
- Office 2013 32/64 bit
- Office 2016 32/64 bit
- Office 2019 32/64 bit

#### **Hinweis:**

Für Einsatz des ixi-UMS PS Druckers ist die Installation von Ghostscript und die Konfiguration für dessen Nutzung erforderlich.

Getestet wurden die ixi-UMS Client Tools mit den GhostScript Versionen: 9.18, 9,19,9,21 9.22, 9.26 Die Versionen 9.20, 9.24 und 9.25 sind nicht frei gegeben.

Benötigte Berechtigungen für die Installation: - Administrator

Sollen die Wordmacros "installiert" werden, muss die Word-Macro- Sicherheit auf "mittel" oder "keine" eingestellt sein.

## <span id="page-3-0"></span>**1.2 Verfügbare Features**

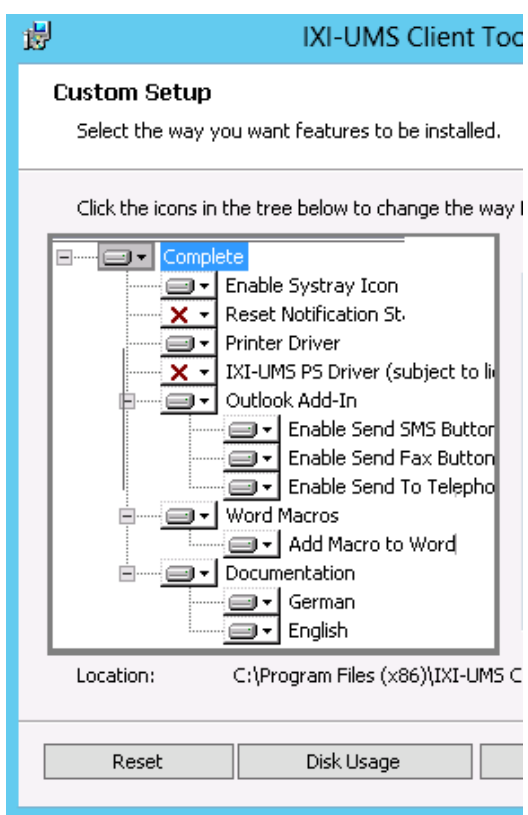

Die ixi-UMS Client Tools bestehen aus mehreren Features, die teilweise optional sind.

Welche Optionen installiert werden sollen, kann beim Setup ausgewählt werden.

### **Hinweis**:

Für Einsatz des ixi-UMS PS Druckers ist die Installation von Ghostscript und die Konfiguration für dessen Nutzung erforderlich.

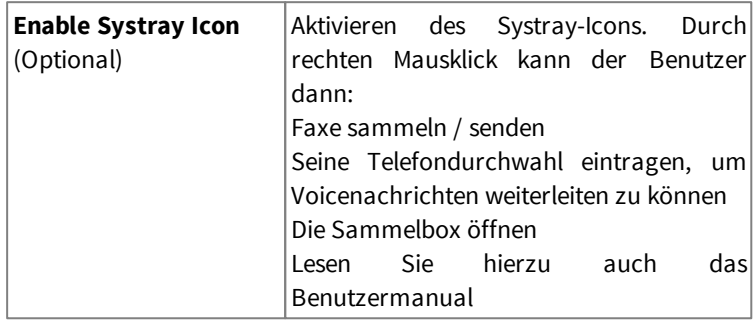

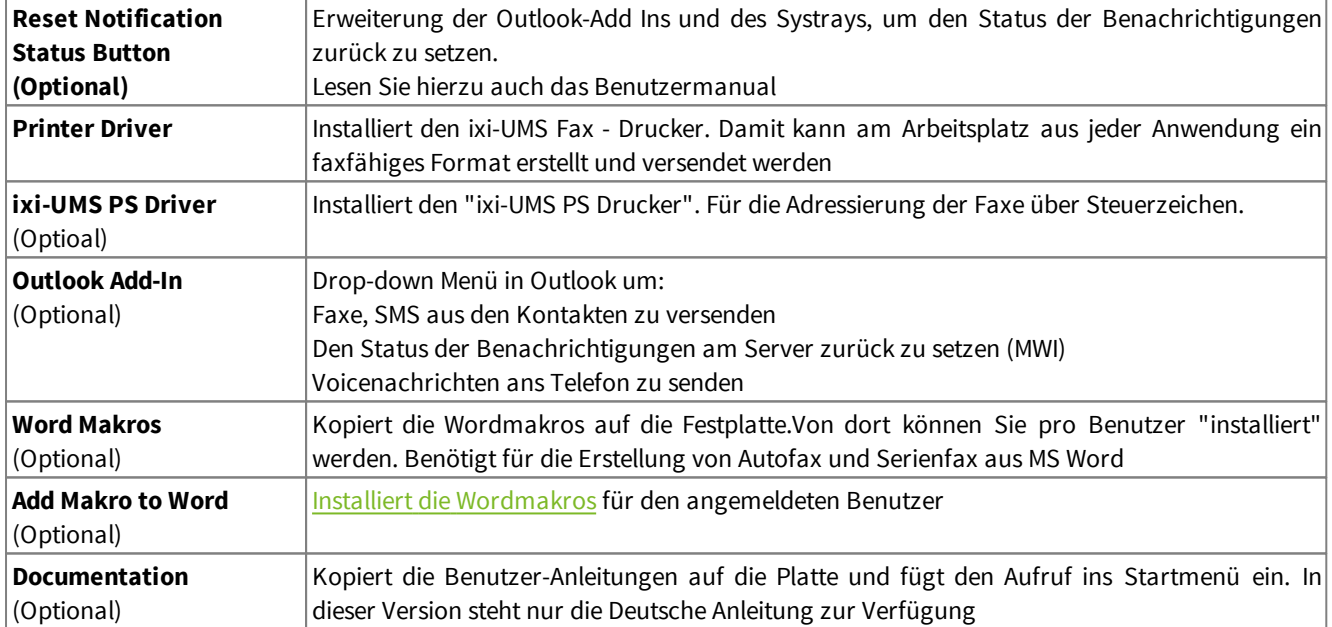

## <span id="page-4-0"></span>**1.3 Client Anbindungen**

Während der Installation müssen Sie angeben, ob und auf welchem Weg die Nachrichten an ein Mailsystem übergeben werden oder nicht. Folgende Auswahl steht zur Verfügung:

#### **MAPI / Mailserver**

Unter MAPI-Clients versteht man Mail-Clients wie z.B. Outlook, Outlook Express, GroupWise, Windows Mail, Notes ab Version 8.5 und Thunderbird. Es wird der Client angesprochen, der als Standardprogramm als Mail-Client festgelegt ist.

Die ixi-UMS Fax, SMS und Voice-Nachrichten, werden an den Mail-Client übergeben und durch diesen weiter versendet.

#### **SMTP**

Wählen Sie im Setup bei [Select](#page-11-1) [your](#page-11-1) [Platform](#page-11-1) "SMTP", wenn Sie keinen Mail-Client am Arbeitsplatz haben oder die Faxe nicht unter "Gesendete Objekte" haben möchten. Der Benutzer kann den ixi-UMS SMTP Client jederzeit über Start - Programme öffnen um ixi-UMS Nachrichten zu versenden.

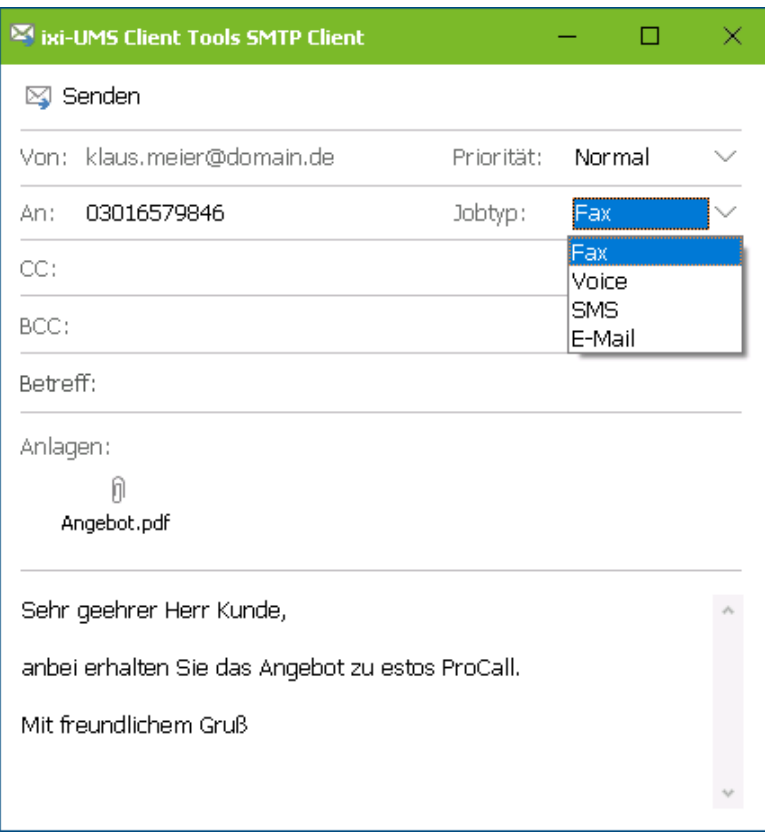

Auch nach Druck auf den ixi-UMS Fax-Drucker öffnet sich der ixi-UMS SMTP Client in dem die Empfängernummer angegeben wird.

Während der Installation müssen Sie die IP-Adresse des Mailservers oder des ixi-UMS Enterprise Servers angeben.

## <span id="page-5-0"></span>**2 Installation über Softwareverteilung**

Die ixi-UMS Client Tools können entweder [manuell](#page-9-0) [an](#page-9-0) [jedem](#page-9-0) [Arbeitsplatz,](#page-9-0) über eine Gruppenrichtlinie oder über Third-Party Produkte (z.B. SMS-Server) installiert werden.

Zu berücksichtigen ist dabei die Installation der Druckertreiber. Mit den ixi-UMS Client Tools wird ein "virtueller" Drucker installiert. Der ixi-UMS Fax Drucker ist von Microsoft getestet und signiert.

Der ixi-UMS PS Drucker für die Adressierung der Faxe über Steuerzeichen hat kein entsprechendes Zertifikat. Daher kommt beim Installieren immer die Nachfrage vom Betriebssystem, ob der Drucker installiert wer soll. Eine Installation über GPO / Softwareverteilung ist daher nicht möglich.

#### **Hinweis**:

Wurde eine ältere ixi-UMS Client Tools-Version lokal installiert, werden die ixi-UMS Client Tools ersetzt, aber unter "Programme und Funktionen" zusätzlich weiter angezeigt.

## <span id="page-5-1"></span>**2.1 Vorbereitung der Software**

Das Setup für die Netzwerkinstallation per Softwareverteilung unterscheidet sich geringfügig von dem Arbeitsplatzsetup.

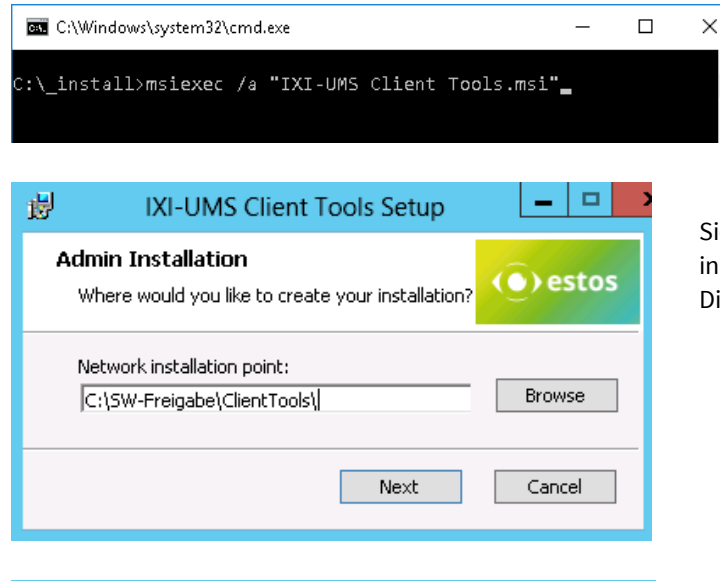

Starten Sie die Installation über Start - Ausführen msiexec /a "ixi-UMS Client Tools.msi".

Sie haben nun die Möglichkeit, ein Verzeichnis anzugeben, in dem die vorbereitete Installation abgelegt werden soll. Dies muss ein im Netzwerk freigegebener Ordner sein.

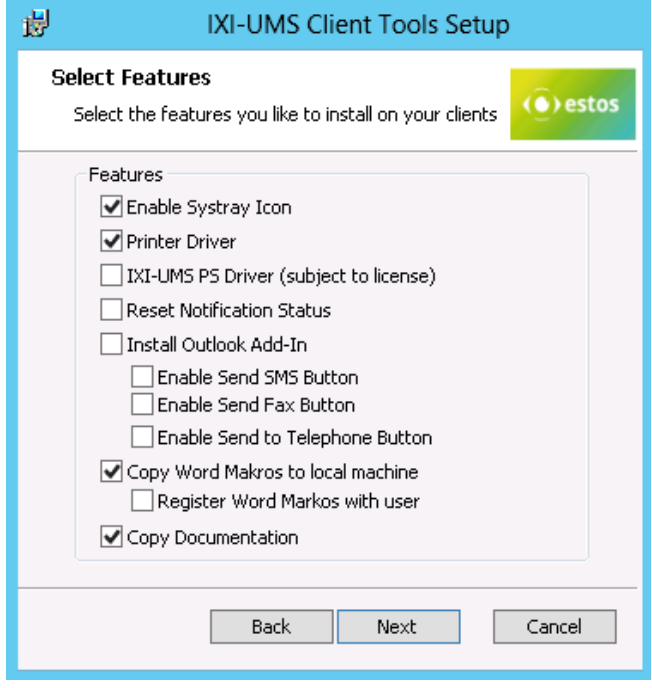

Anschließend wählen Sie aus, welche Softwarekomponenten auf den Arbeitsplätzen installiert werden sollen.

Sehen Sie hierzu "[Verfügbare](#page-3-0) [Features](#page-3-0)"

Als nächstes werden [Sprache,](#page-10-1) [Messaging](#page-11-1) [Plattform,](#page-11-1), [Spooler](#page-13-0) [Ordner](#page-13-0) und [erlaubte](#page-11-0) [Dateiendungen](#page-11-0) abgefragt. Danach beginnt der Kopiervorgang.

## <span id="page-6-0"></span>**2.2 Softwareverteilung über Gruppenrichtlinie**

Das MSI kann über eine Gruppenrichtlinie im AD einer OU zugewisen werden. Für jede Organisationseinheit können Sie Gruppenrichtlinien anlegen, über die auch die automatische Installation von Software geregelt wird.

Starten Sie die "Active Directory Benutzer und Computer Management Konsole". Gruppieren Sie Ihre Benutzer oder Arbeitsplätze so, dass Sie Organisationseinheiten haben.

#### **Installation pro Benutzer:**

Die SW steht nur diesem Benutzer zur Verfügung. Auch die Benutzeranleitung und die Startmenüverknüpfung stehen nur zur Verfügung, wenn sich dieser Benutzer anmeldet.

Meldet sich ein anderer Benutzer der selben OU an, wird die SW erneut installiert.

#### **Installation pro Arbeitsplatz/Computer**

Die Software steht jedem Benutzer zur Verfügung, der sich anmeldet. Anleitungen und Startmenüverknüpfungen sind unter "All Users" eingerichtet.

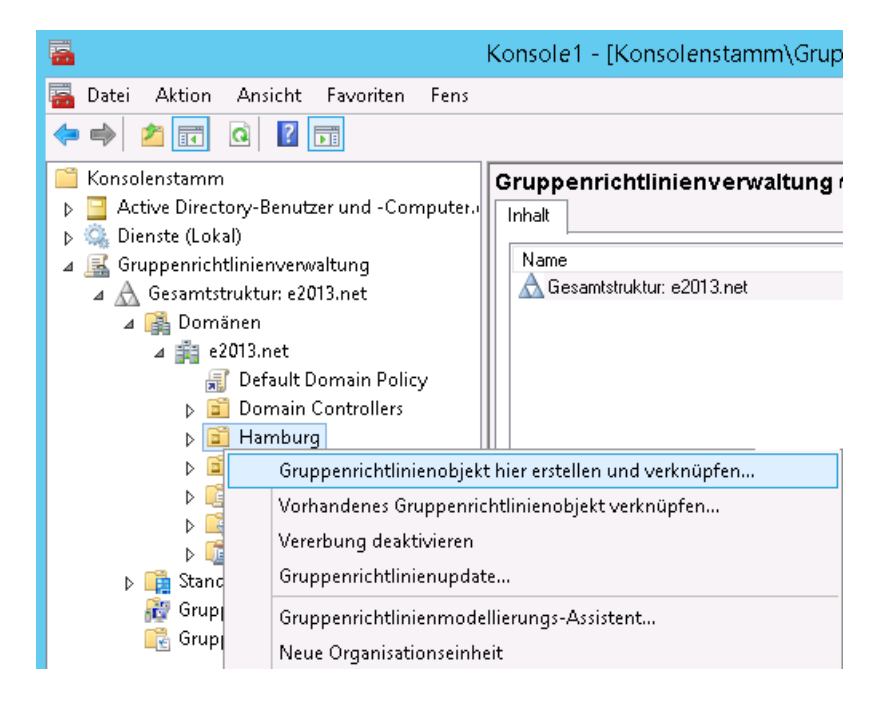

Abhängig von der Server-Version, öffnen Sie das SnapIn "Gruppenrichtlinienverwaltung", um eine neue Gruppenrichtlinie für die gewünschte OU zu erstellen.

Je nachdem ob Sie die ixi-UMS Client Tools an die Benutzer oder die Arbeitsplätze/PCs verteilen möchten, erstellen Sie auf der entsprechenden OU eine neue Richtlinie.

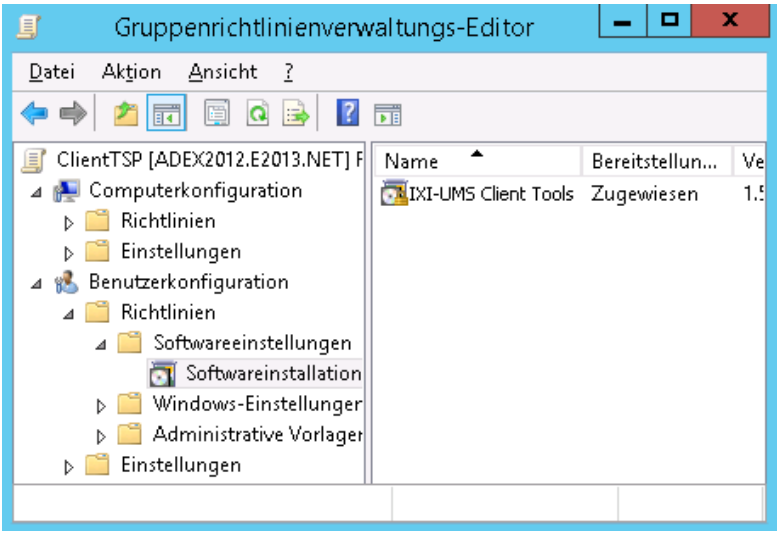

Fügen Sie unter Benutzerkonfiguration bzw Computerkonfiguration - Softwareeinstellungen- Softwareinstallation ein neues Paket hinzu.

Wählen Sie nun das zuvor über die administrative Installation vorbereitete Installationspaket aus.

Wählen Sie die Bereitstellungsart: Zugewiesen aus !

Wenn Sie die Software pro Benutzer verteilen, öffnen Sie die Eigenschaften und nehmen Sie folgende Einstellungen vor:

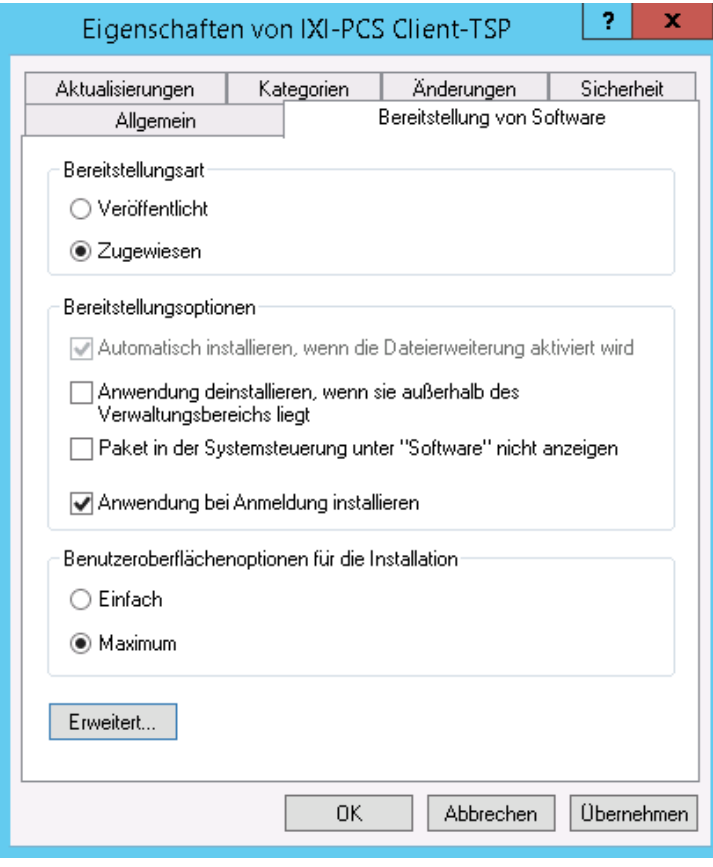

*Karte "Bereitstellung von Software"* Bereitstellungsart: Zugewiesen Bereitstellungsoption: Anwendung bei Anmeldung installieren

Bestätigen Sie alle Einstellungen.

Meldet sich ein Benutzer, der Mitglied der ausgewählten OU ist, an seinem PC an, wird automatisch die zugewiesene Anwendung installiert.

Für weitere Informationen zum Thema "Softwareverteilung per Gruppenrichtlinie" lesen Sie bitte die entsprechenden Dokumentationen über Windows Server, Active Directory und Gruppenrichtlinien.

## <span id="page-8-0"></span>**3 Silent Installation - Parameter**

Die ixi-UMS Client Tools können mittels Parameter "silent" installiert werden (zB über WSUS).

#### **Beispiel:**

msiexec /i "ixi-UMS Client Tools.msi" ADDLOCAL=Printer\_Driver,CollectBox SETUPTYPE="smtp" ADDRESSTEMPLATE="\$(Address)@\$(AddrType).firma.de" SMTPHOST="Mailserver.firma.de" FROM="benutzername@firma.de" /qn

#### **In dem Beispiel festgelegte Optionen:**

Installierte Features: Druckertreiber und Sammelbox

Einstellungen: Setuptype: SMTP, Adresstemplate: nummer@fax.firma.de, SMTPHost: Mailserver.firma.de, Absender: benutzername@firma.de

#### **Mögliche Einstellungen/Parameter:**

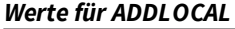

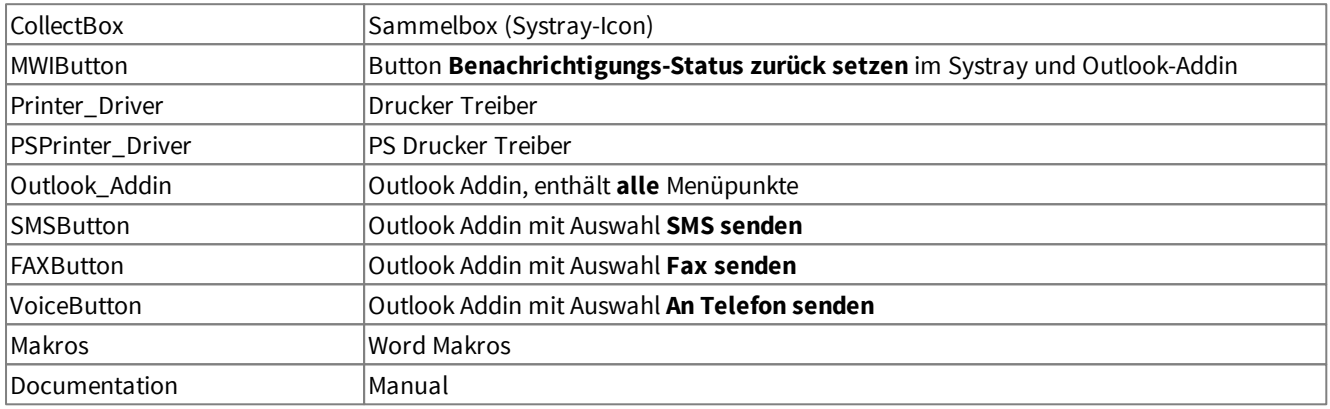

#### *Folgende Einstellungen können angegeben werden:*

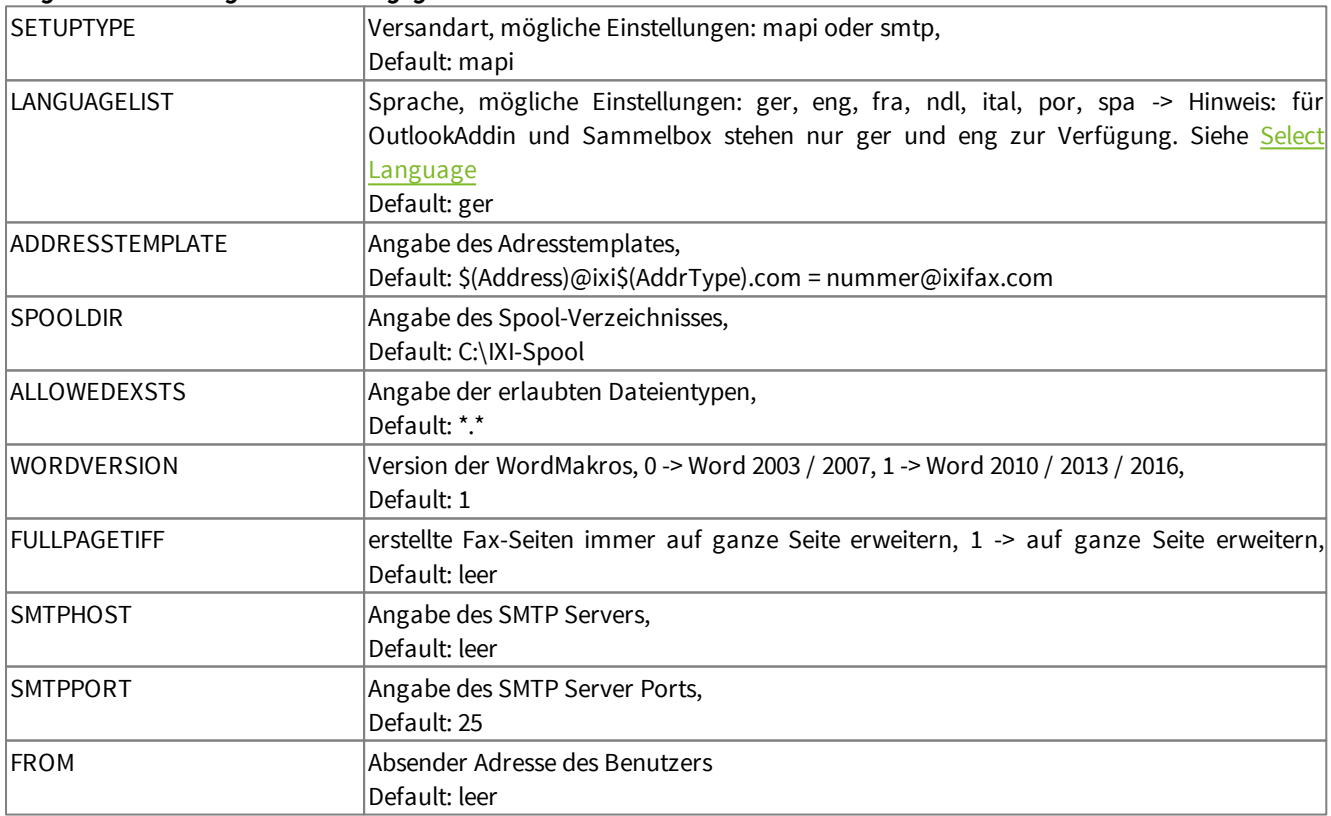

Ist eine Angabe nicht vorhanden wird der Default-Wert eingetragen bzw. die benötigte Angabe bei der ersten Benutzung abgefragt.

## <span id="page-9-0"></span>**4 Einzelplatz-Installation**

Sie können am Anfang des Setups wählen, welche Funktionen installiert werden sollen und im Laufe der Installation die Dienste weiter einschränken.

#### **Installation auf einem Arbeitsplatz**

Um die ixi-UMS Enterprise Client Tools Installation erfolgreich abschließen zu können, müssen Sie mit einem Account angemeldet sein, der einen lokalen Drucker installieren darf, z.B. der Administrator.

 $\mathbb{L}$ 

## <span id="page-9-1"></span>**4.1 Welcome**

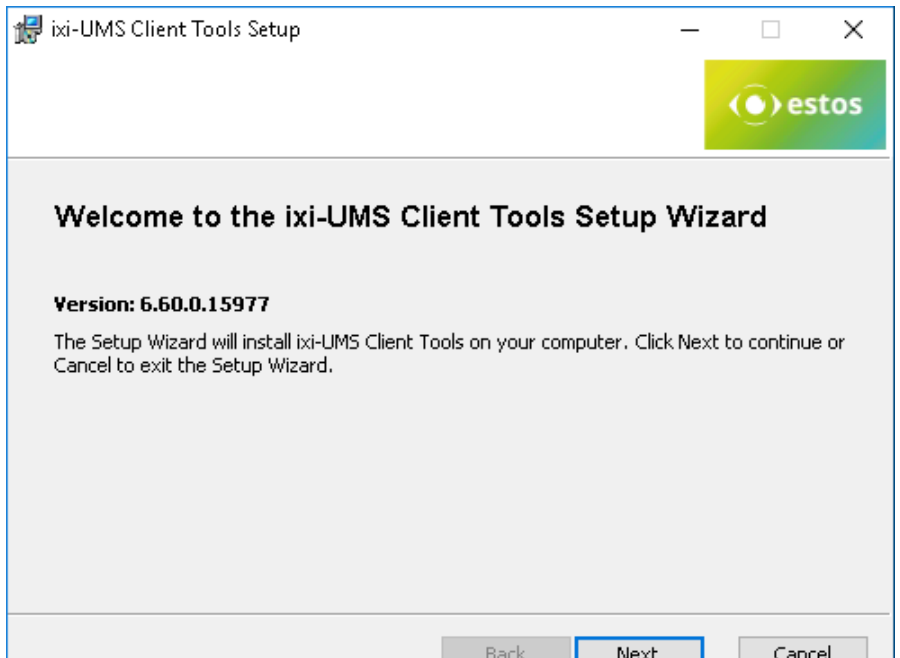

Das Setup steht nur in englischer Sprache zur Verfügung.

Nach der Willkommens-Seite mit allgemeinen Hinweisen beginnt die Installation.

## <span id="page-9-2"></span>**4.2 License Agreement**

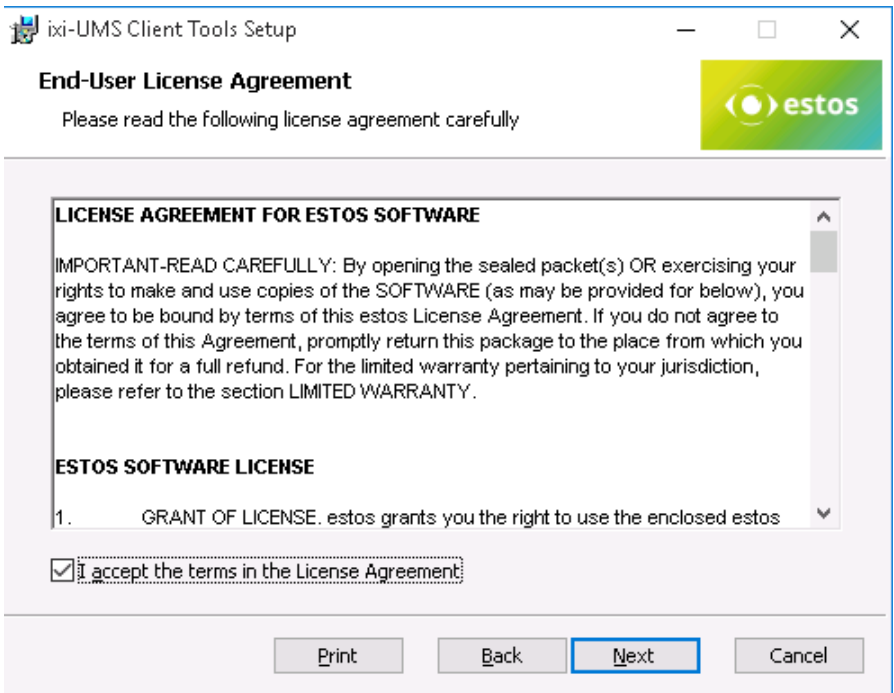

Es wird der Endbenutzer-Lizenzvertrag angezeigt.

Lesen Sie diesen aufmerksam durch und wählen Sie "Ich akzeptiere...".

Erst dann kann die Installation fortgesetzt werden.

## <span id="page-10-0"></span>**4.3 Select Feature**

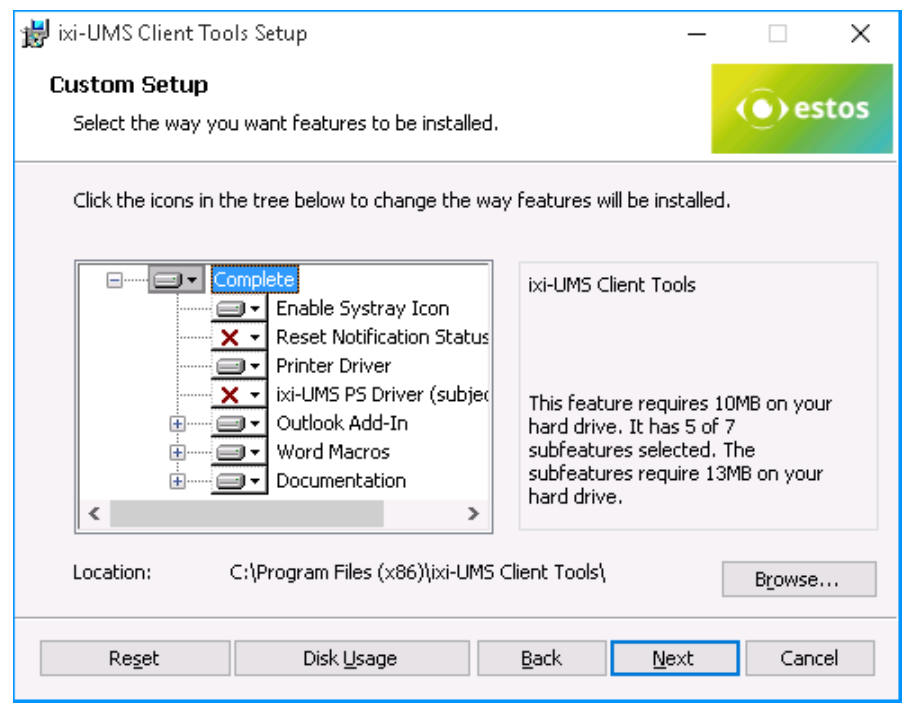

Hier müssen Sie wählen welche Features Sie installieren möchten.

Informationen finden Sie unter "[Verfügbare](#page-3-0) [Features"](#page-3-0).

Sollen die ixi-UMS Client Tools nicht im Standard-Programm-Verzeichnis installiert werden, kann unter "Location" der Pfad geändert werden.

## <span id="page-10-1"></span>**4.4 Select Language**

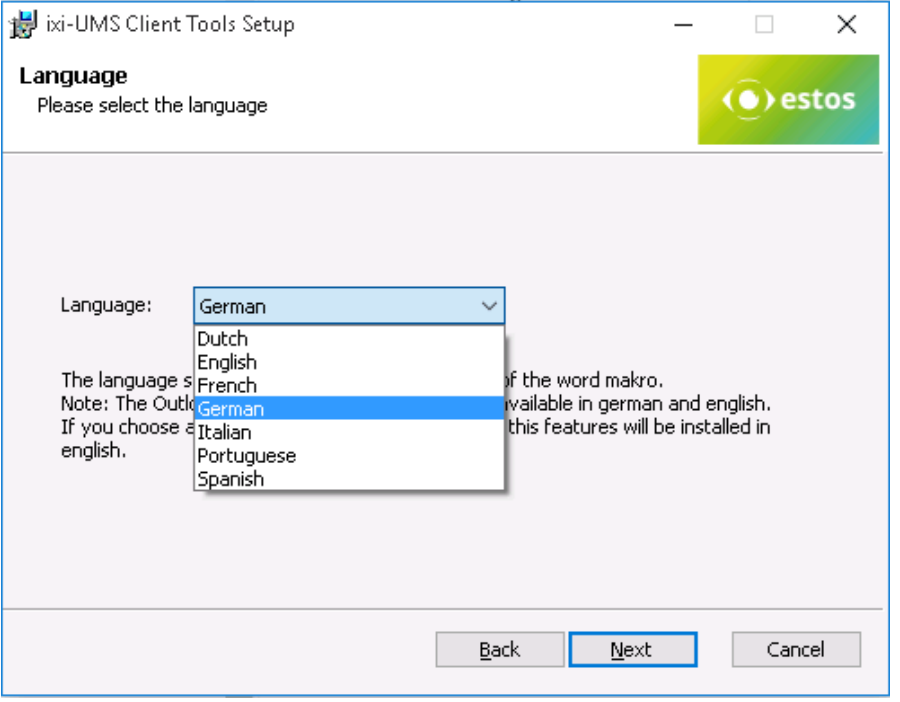

- Hier wird die Sprache für
	- Outlook Add-In
	- DropDown-Menüs
- Word-Macros
- gewählt.

Das Systray und das Outlook Add-In sind nur in Deutsch und Englisch verfügbar.

Wählen Sie eine andere Sprache, wird das Word-Makro in der gewählten Sprache registriert und das Outlook Add-In und das Systray werden in Englisch installiert.

## <span id="page-11-0"></span>**4.5 Allowed File Extension**

Als nächstes kann eine Liste der erlaubten Dateiendungen in den ixi-UMS Client Tools hinterlegt und die angebotenen Dienste ausgewählt werden.

#### **Allowed File Extensions**

Damit wird festgelegt, welche Anlagen über die Sammelbox und/oder den ixi-UMS SMTP Client versendet werden dürfen. Die Einstellung kann wahlweise in der "Prnd.ini" im Benutzerprofil unter

C:\Dokumente und Einstellungen\<Benutzer>\Anwendungsdaten\estos\ixi-UMS ClientTools oder in einer separaten Datei "IXICliFileExtFilter.ini" im Windows Installationsverzeichnis gespeichert werden.

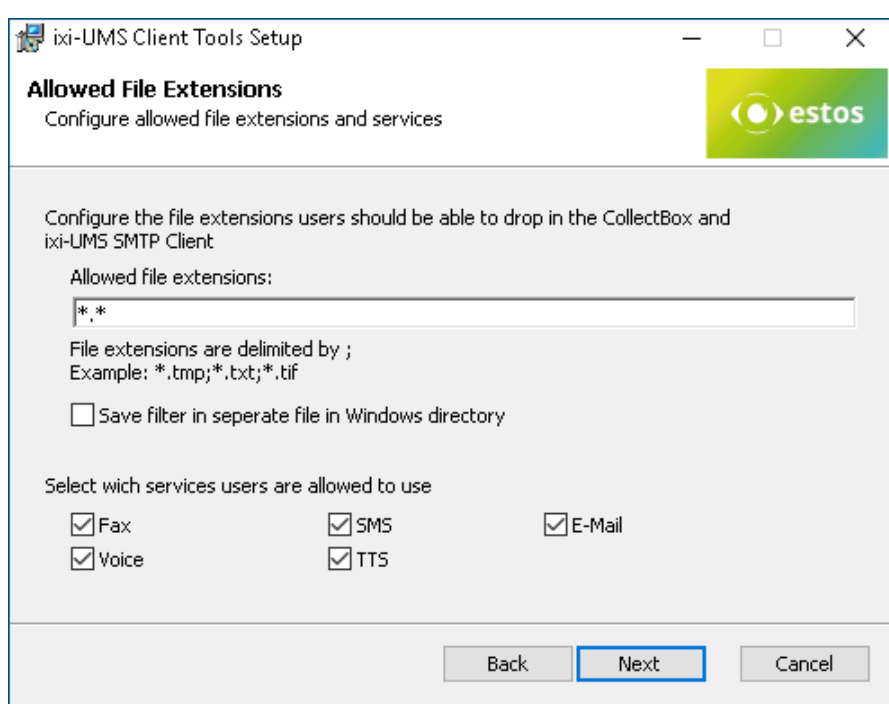

später geändert werden.

Diese Einstellung kann bei Bedarf

#### **Select services**

Wählen Sie aus, welche Dienste dem Benutzer zum Versand der ixi-UMS Nachrichten in der Sammelbox (Fax und/oder Voice) und dem ixi-UMS SMTP Client (alle Nachrichtenarten möglich) angeboten werden.

## <span id="page-11-1"></span>**4.6 Select your Platform**

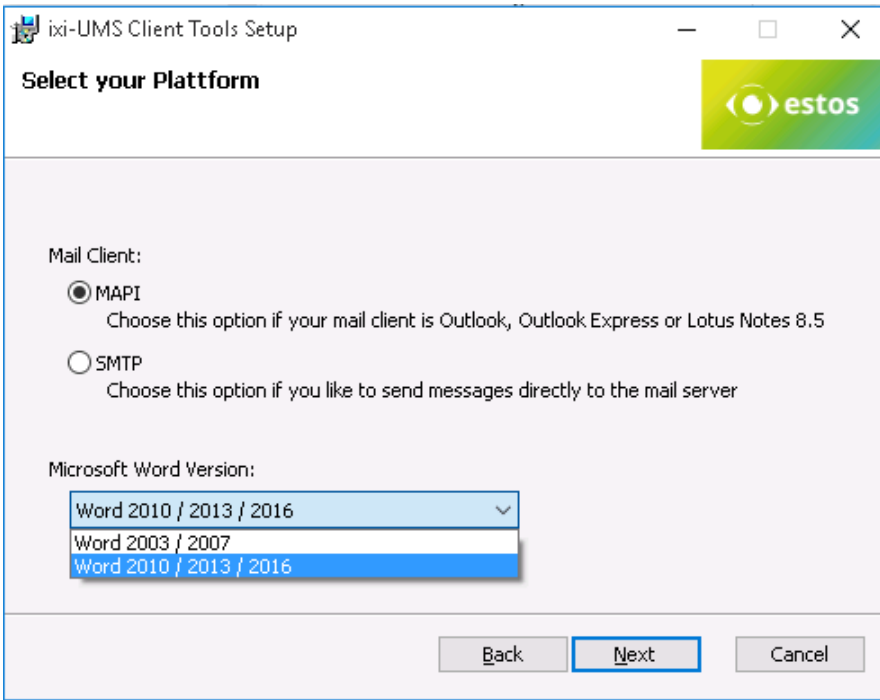

Hier wird ausgewählt, ob und wie die Mails an das Mail System bzw. den Mail Client übergeben werde. Lesen Sie hierzu ["Client](#page-4-0) [Anbindungen"](#page-4-0)

#### **MAPI**

Für Mail Clients, die die "MAPI" Schnittstelle verwenden.

#### **SMTP**

Versand über den [ixi-UMS](#page-4-0) [SMTP](#page-4-0) [Client](#page-4-0) direkt an den Mail Server / ixi-UMS Enterprise. Server. Sie müssen dann im nächsten Schritt die IP-Adresse des Mail Servers oder des ixi-UMS Enterprise Servers sowie eine E-Mail Absender-Adresse angeben.

## <span id="page-12-0"></span>**4.7 Platform Settings**

Es muss festgelegt werden, wie die mit den ixi-UMS Client Tools erstellten Nachrichten adressiert werden sollen. Die Adressierung muss in Form einer E-Mail-Adresse erfolgen und kann in den Einstellungen des installierten ixi-UMS Systems oder im Routingeintrag des Mailserver nachgesehen werden. In der Vorgabe müssen die beiden Variablen enthalten sein:

- \$(AddrType) wird ersetzt durch den Adresstyp der Empfängeradresse (z. B. Fax, SMS, Voice)  $\bullet$
- \$(Address) wird ersetzt durch die Empfängeradresse

Je nachdem, welche Auswahl unter "Auswahl der Messaging Plattform" getroffen wurde, wird nun Mail Server und / oder Addresstemplates angeboten.

### <span id="page-12-1"></span>**4.7.1 MAPI Settings**

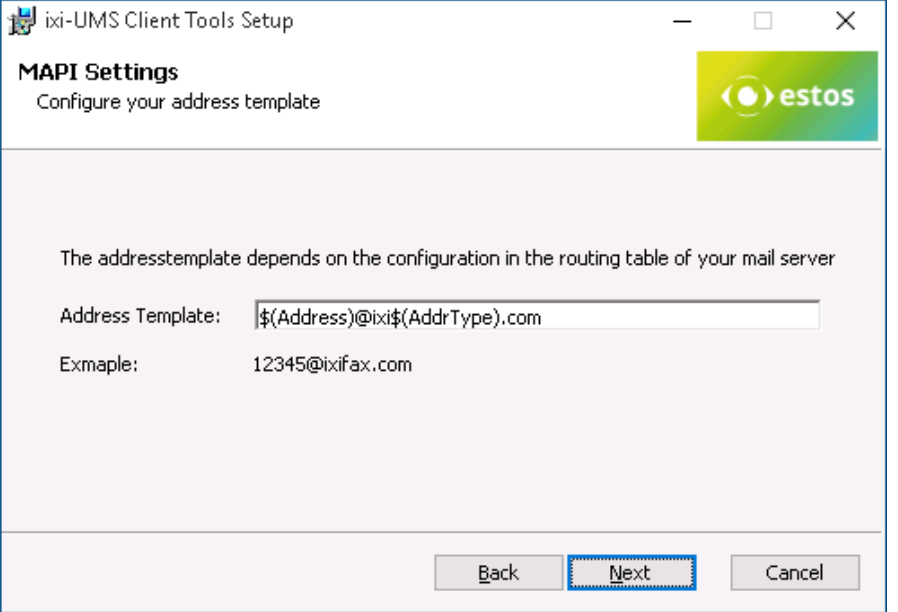

Als Adressierung wird die Standard-Adressierung angeboten: <Nummer>@ixifax.com

Wahrscheinlich wurde der Domänenteil bei der Installation des ixi-UMS Connectors verändert.

Die Vorlage muss so geändert werden, dass das Address Template mit den Routinginformationen im Mail Server übereinstimmt.

### <span id="page-12-2"></span>**4.7.2 SMTP Settings**

Als "**SMTP Host**" muss die IP-Adresse des Mail Servers oder des ixi-UMS SMTP Connectors angegeben werden.

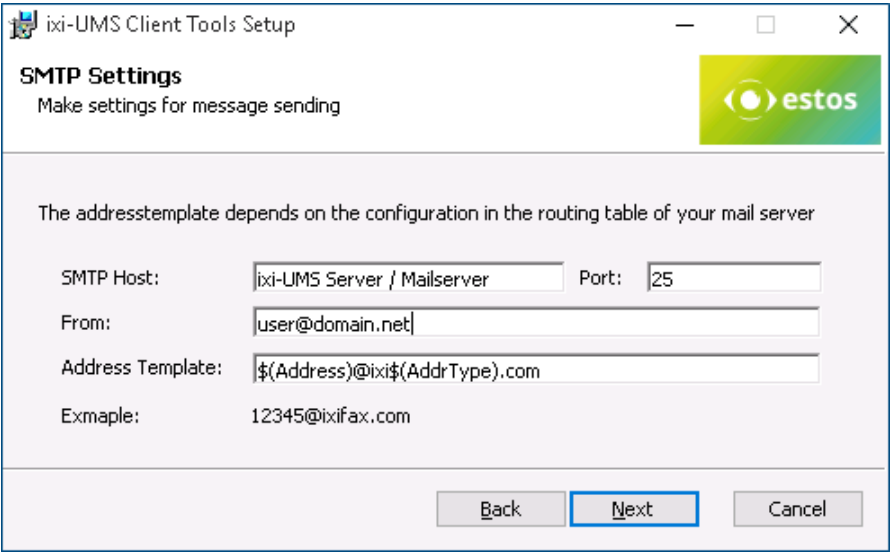

Da die Faxe nicht über den Mail Client versendet werden, muss die E-Mail Adresse des Absenders eingetragen werden. Diese wird pro Benutzer abgefragt bzw eingegeben. Dazu wird auf den Arbeitsplätzen eine Verknüpfung zu "ixi-UMS Client Tools Settings" im Startmenü angelegt. Über diese können die Benutzer ihre E-Mail-Adresse angeben.

Als **Address Template** wird die Standard-Adressierung angeboten: <Nummer>@ixifax.com

Wahrscheinlich wurde der Domänenteil bei der Installation des ixi-UMS Exchange Connectors oder ixi-UMS SMTP Connectors verändert. Die Vorlage muss so geändert werden, dass das Address Template mit den Routinginformationen im Mail Server übereinstimmt.

## <span id="page-13-0"></span>**4.8 Printer Driver Settings**

Für jeden Benutzer der ixi-UMS Client Tools wird ein eigenes Spoolverzeichnis angelegt.

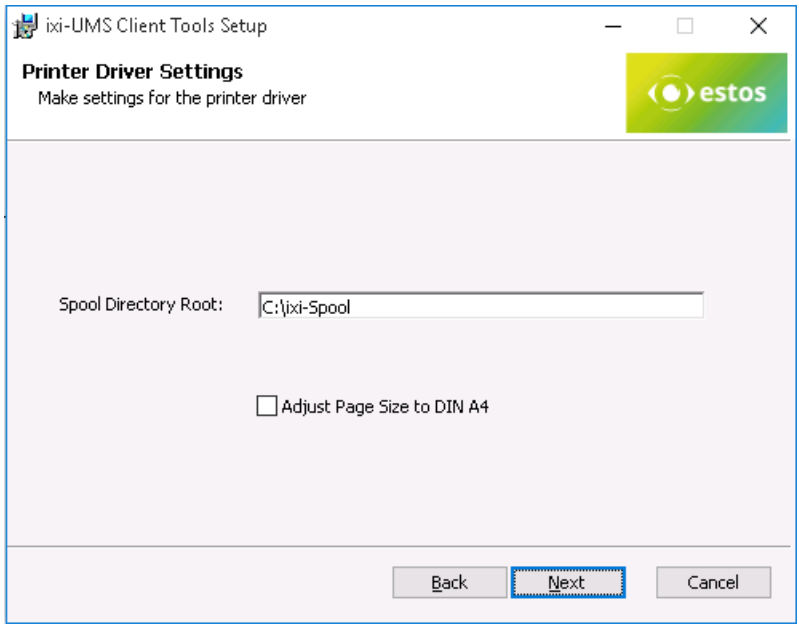

Das Spoolverzeichnis muss auf einem Laufwerk / Pfad liegen, auf das jeder Benutzer Vollzugriff hat.

Standardmäßig wird vom Drucker der ixi-UMS Client Tools nur der wirklich beschriebene Teil eines Dokumentes gedruckt und somit zum Versand übergeben. Aktivieren Sie "Adjust Page Size" um immer ein TIF im DIN A4-Format zu erstellen.

Wird der Faxversand über den ixi-UMS PS Drucker genutzt, darf "Adjust Page Size to Din A4" nicht aktiviert werden.

Wird jetzt "Next" gewählt, werden die gewählten Optionen installiert.

## <span id="page-13-1"></span>**4.9 Word-Makros installieren**

Die Word-Makros können während des Setups oder nachträglich installiert werden. Während des Setups wird die Installation automatisch gestartet.

Sollen die Makros nachträglich installiert werden, muss die entsprechende Vorlage in dem Pfad ...\ixi-UMS Client Tools \MAKRO\<Sprache> aufgerufen werden:

- für Word 2003 und 2007 die Datei WW80.dot
- ab Word 2010 die Datei WW2010.dotm

Hinweis:

- Makros müssen pro Benutzer installiert werden.
- Die Makro-Sicherheit in Word muss mindestens auf "Mittel" herabgesetzt sein.

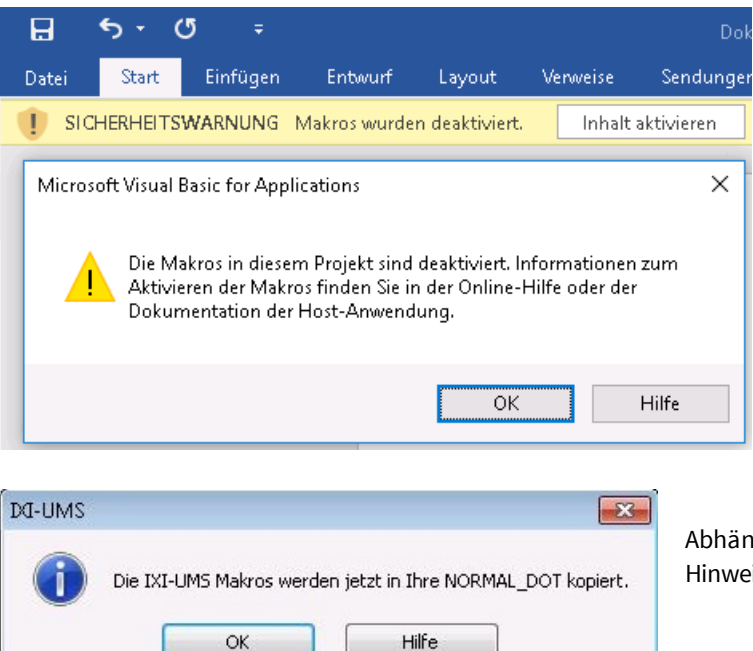

Nach dem Start der Vorlage öffnet sich Word. Je nach Word-Version und eingestellter Makro-Sicherheit erscheint zum Beispiel nebenstehende Abfrage.

Die Makros müssen aktiviert werden.

Abhängig von der Office Version erscheint ein Hinweisfenster.

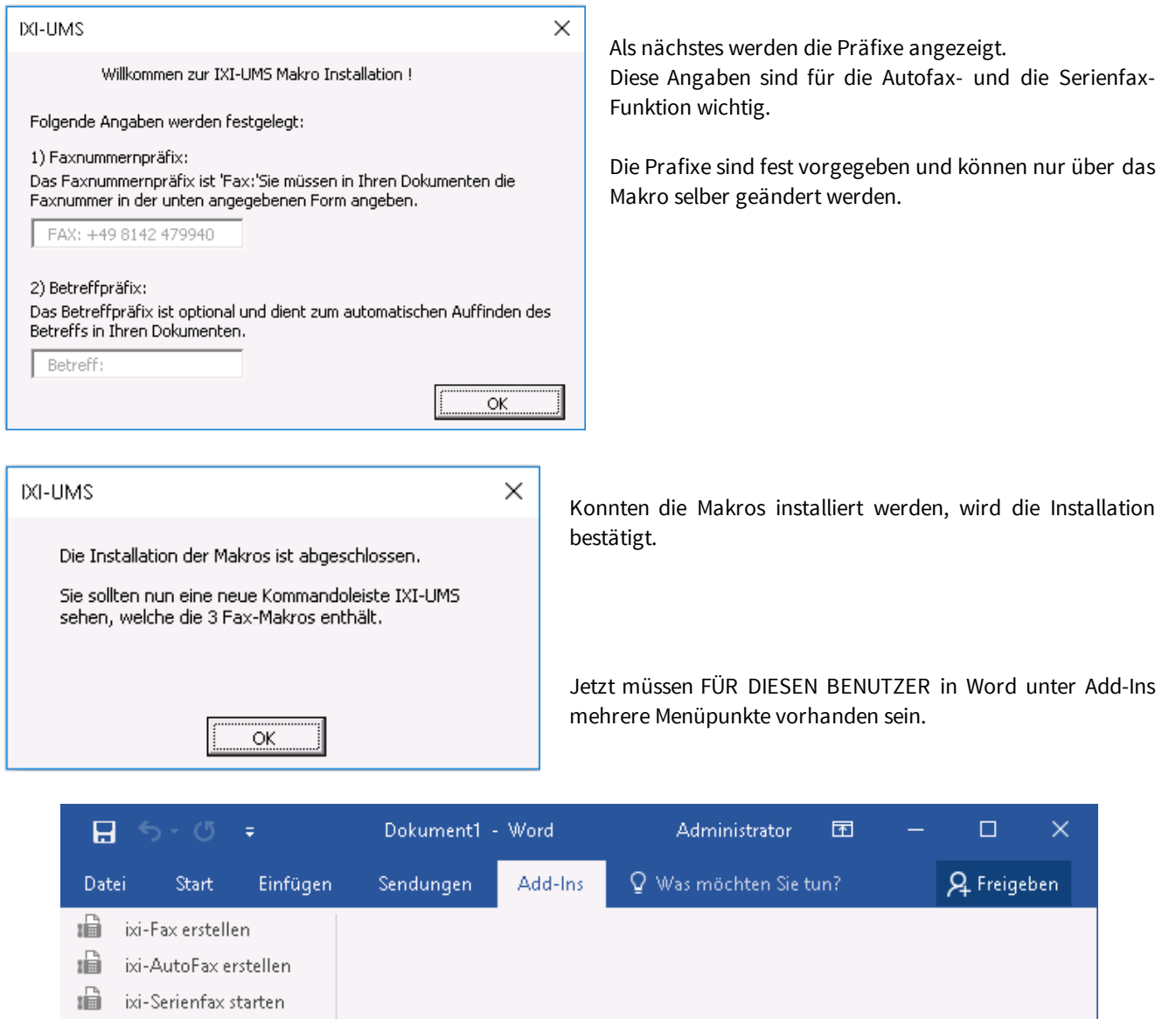

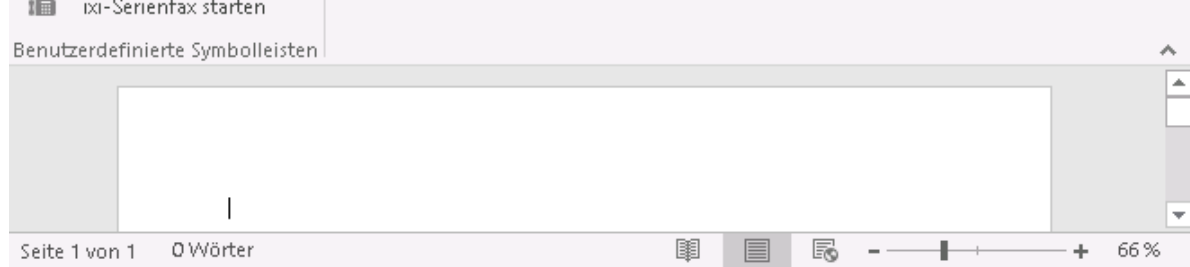

### **Hinweis:**

Ist die Schaltfläche mehrfach vorhanden, kann diese einfach ausgeschaltet oder das Makro komplett "deinstalliert" werden.

## <span id="page-15-0"></span>**4.10 Finish**

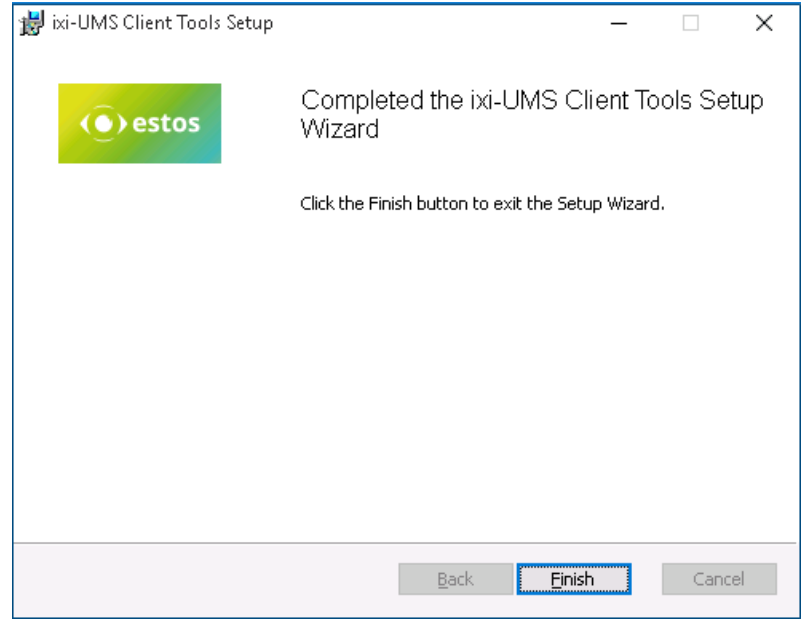

Am Ende der Installation (egal ob mit oder ohne Word-Makros) werden die Drucker installiert und es wird eine entsprechende Meldung ausgegeben.

## <span id="page-16-0"></span>**5 Info**

## **5.1 Über estos**

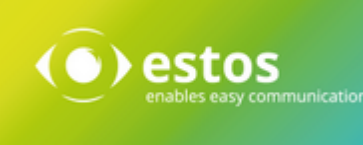

estos mit Sitz in Starnberg und Olching bei München ist Hersteller von Softwarelösungen mit Schwerpunkt auf Unified Communication mit Unified Messaging, Faxserver CTI.(Computer Telefony Integration), Präsenz und Instant Messaging. estos setzt mit ihren Kommunikationslösungen auf bestehende Standards wie Standardschnittstellen und Standardhardware, proprietäre Lösungen werden vermieden. Das Unternehmen legt Wert auf marktgerechte und zukunftsorientierte Produkt-Entwicklung mit Orientierung an Integration in verfügbare Umgebungen auch im Hinblick auf zukünftige Erweiterungen und Verbesserungen.

### **Kontakt:**

estos GmbH Petersbrunner Str. 3a 82319 Starnberg Amtsgericht München HRB 133 670 Ust-Id Nr. DE 813 079 461

Tel. +49 8142 4799-0 Fax: +49 8142 4799-40 E-Mail: [sales@estos.de](mailto:sales@estos.de) <http://www.estos.de>

© estos GmbH. Alle Rechte vorbehalten. Änderungen, Irrtümer und Druckfehler vorbehalten. Produktnamen sind Warenzeichen bzw. eingetragene Warenzeichen ihrer Hersteller. Es gelten die Allgemeinen Geschäftsbedingungen der estos GmbH.

## <span id="page-16-1"></span>**5.2 Version**

Software: ixi-UMS Client Tools Version: 6.70 Manual: Administrator Manual Datum: 02.05.2019